## INFORME Y TRAZABILIDAD PAMI ONCOLÓGICO Y TRATAMIENTOS ESPECIALES POR OBSERVER GESTIÓN

PAMI requiere el informe de la recepción y la entrega al afiliado de los productos prescriptos en la receta por medio de Conexión Plus y que se realice e informe la trazabilidad de todos los productos recibidos y dispensados por esta vía independientemente si vienen trazados por laboratorio (GTIN comienza con 01) o por droguerías (GTIN comienza con 414). A partir del 05/03/2018 las farmacias que no hayan informado entregas de medicamentos a pacientes o devoluciones a droguerías después de 30 días de la fecha del remito correspondiente, NO podrán ingresar nuevas recetas al sistema para ningún afiliado, recibiendo el mensaje "Farmacia Inhabilitada para nuevas recetas". En esta situación se deberá completar el informe de entrega a afiliado o informar la devolución del medicamento, según corresponda para que automáticamente se vuelva a habilitar el sistema.

1- INFORMAR RECEPCIÓN DE MEDICACIÓN POR CONEXIÓN PLUS DESDE OBSERVER GESTION : La farmacia deberá informar la recepción al recibir el medicamento. Para ello deberá ingresar a "Conexión Plus", "Gestión de Recetas",

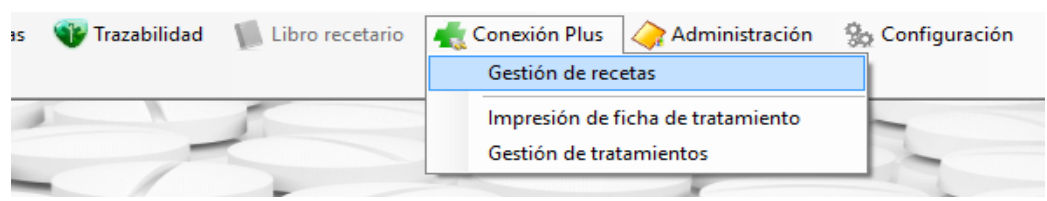

seleccionar la obra social PAMI ONCOLOGICOS y finalmente seleccionar el trámite a informar y pulsar el botón "Consultar receta".

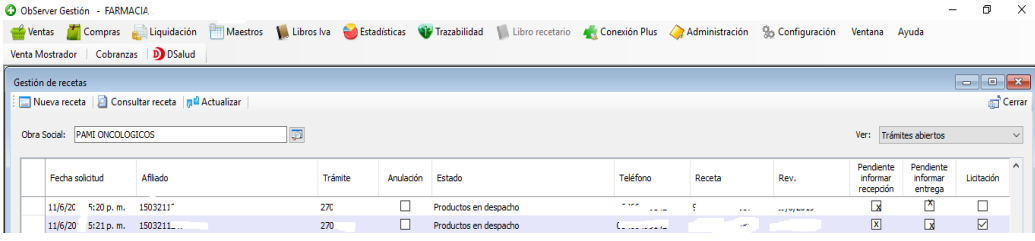

2- En la ventana que se abre pulsar sobre el botón "Informar recepción".

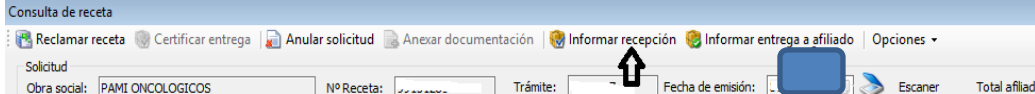

3- A continuación deberá seleccionar la droguería en el campo "Proveedor" y pulsar "Informar Recepción"

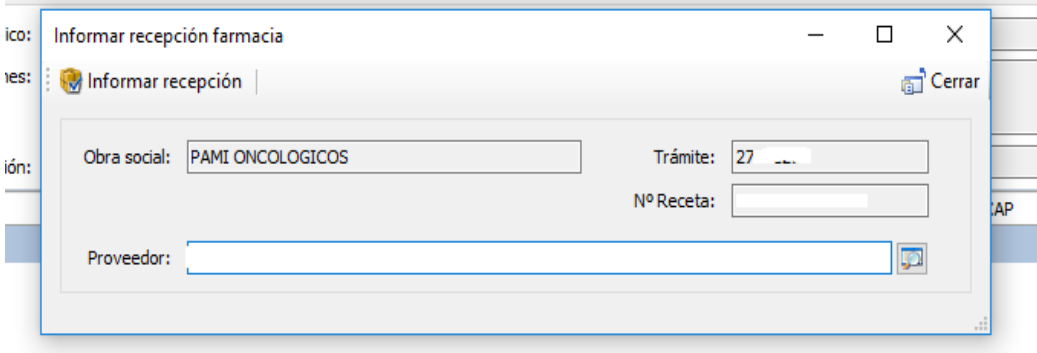

4- TRAZAR CONFIRMACIÓN DE RECEPCIONES A ANMAT

## INFORME Y TRAZABILIDAD PAMI ONCOLÓGICO Y TRATAMIENTOS ESPECIALES POR OBSERVER GESTIÓN

5- Para trazar la recepción desde droguería se deberá dirigir al menú Trazabilidad y elegir la opción Gestión de cajas de medicamentos.

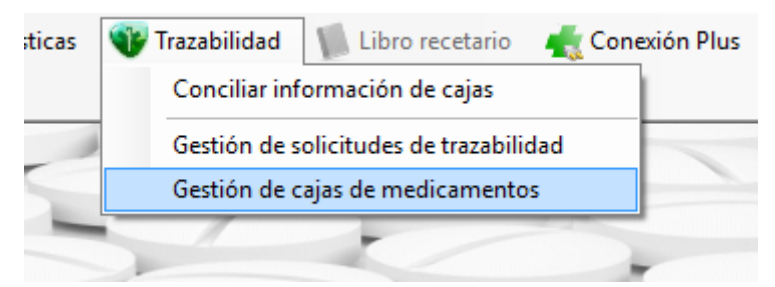

6- Para confirmar la recepción de un producto primero deberá seleccionar la opción Obtener pendientes en Anmat para actualizar el listado de medicamentos pendientes de confirmación.

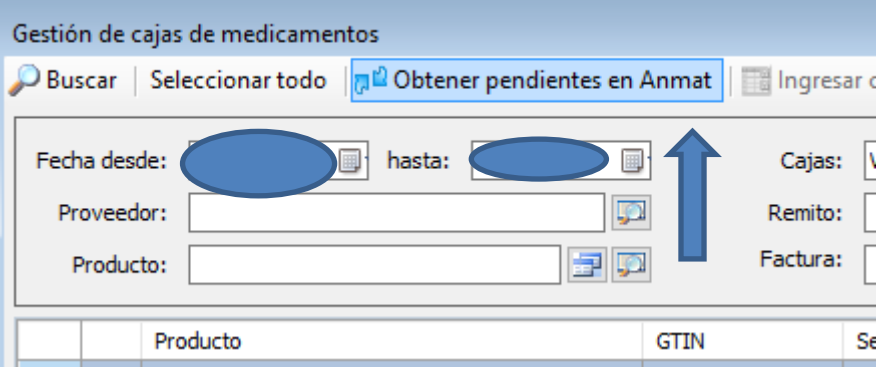

- 7- Aparecerán entonces todos los productos que los agentes de eslabones anteriores (droguerías) hayan reportado como entregados a su farmacia. El programa le permite filtrar, si usted lo desea, por rango de fecha, droguería (casilla Proveedor), producto, número de remito y número de factura. Para aplicar un filtro pulse el botón Buscar. Seleccione aquellos que haya recibido físicamente tildando en las casillas que aparecen del lado izquierdo. Controle que coincida el número de GTIN y de serie en pantalla con el que figura en el envase del producto y luego haga click en el botón Ingresar cajas, aparecerá entonces una ventana para confirmar la operación.
- 8- INFORMAR ENTREGA AL AFILIADO POR CONEXIÓN PLUS DESDE OBSERVER GESTION : La farmacia deberá informar la dispensa de los medicamentos recibidos. Pasado los 30 días de la fecha del remito, PAMI instruirá a la Droguería el retiro del medicamento.

Nuevamente se deberá ingresar a "Conexión Plus", "Gestión de Recetas", seleccionar la obra social PAMI y finalmente seleccionar el trámite a informar y pulsar el botón "Consultar receta"

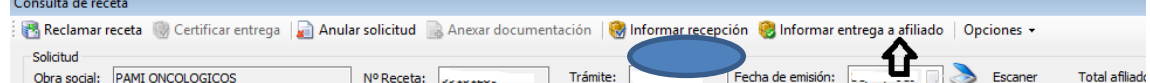

9- En la ventana que se abre pulsar sobre el botón "Informar entrega a afiliado". En esta instancia se deberá escanear el DNI del afiliado o tercero que realiza el retiro y el dorso de la receta (donde deben figurar los datos de quien retira la medicación) pulsando el botón "Capturar imagen". Ambos documentos (DNI y receta) deben escanearse por

separado. Al finalizar la digitalización se deberá seleccionar la droguería en el campo "Proveedor" y pulsar el botón "Enviar".

10- TRAZAR EGRESO POR VENTA Para trazar el egreso de un medicamento se deberá dirigir al menú Liquidación y elegir la opción Consulta de recetas.

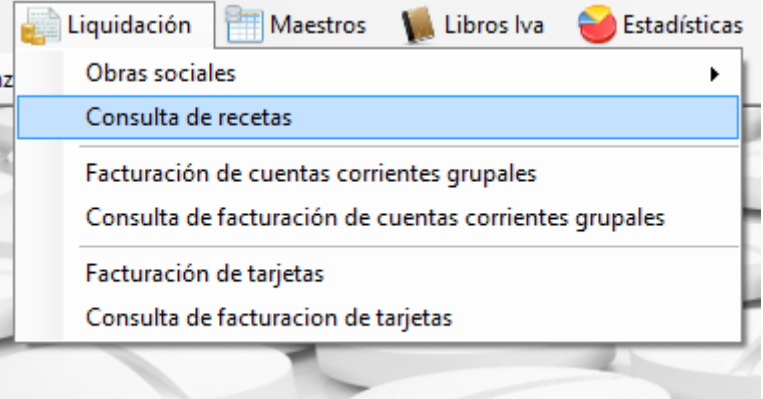

En la ventana que se abre se deberá localizar la receta que corresponde a la medicación que necesita trazar. Primero se deberá seleccionar el convenio PAMI Oncológicos a la que pertenece y hacer click en el botón Sincronizar convenio. Presionar el botón buscar ahora y le mostrara un listado de recetas. Seleccionando la receta que debe trazar se desplegara una ventana donde podrá trazar e imprimir la autorización.

 $\sim$ 

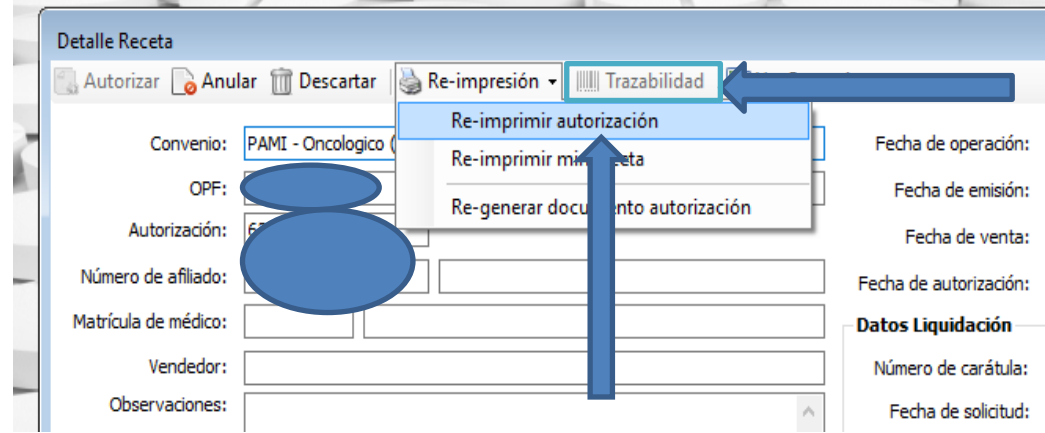

De esta manera se completa el proceso de informar y trazar el ingreso y egreso de los medicamentos de las recetas de PAMI ONCOLOGIA